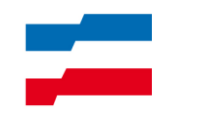

Institut für Qualitätsentwicklung an Schulen Schleswig-Holstein

# Handreichung

# Tipps zum Erstellen eines Zeitungslayouts mit Word 2003

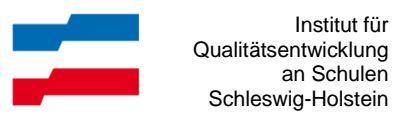

#### Inhalt:

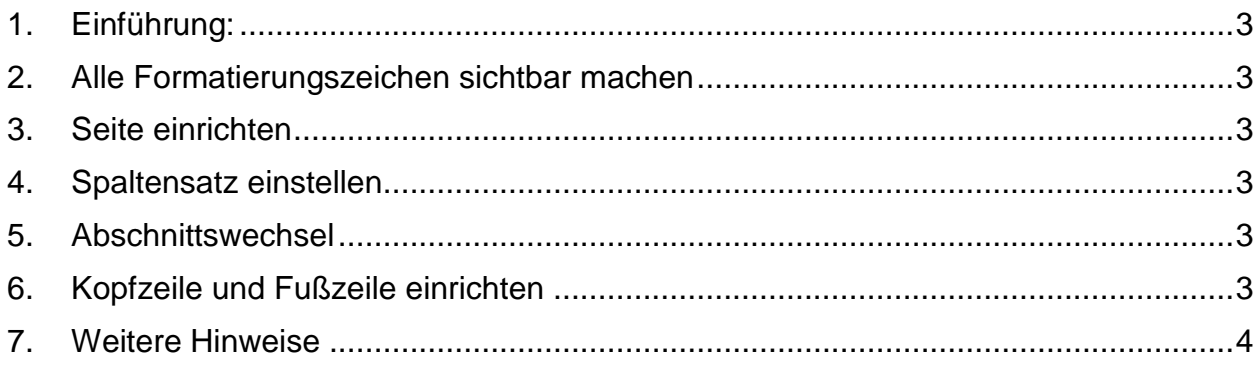

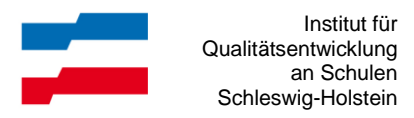

# <span id="page-2-0"></span>**1. Einführung:**

Hier werden kurz die Word-Optionen beschrieben, die beim Erstellen eines Zeitungslayouts sinnvoll genutzt werden können.

# <span id="page-2-1"></span>**2. Alle Formatierungszeichen sichtbar machen**

Menü Extras > Optionen > Ansicht

bei "Formatierungszeichen" die Option "Alle" auswählen

Grund: Man sieht nun die normalerweise unsichtbaren Absatz- und Abschnittswechsel. Dies ist für das Erstellen des Layouts hilfreich. Beim Ausdruck werden diese Zeichen ignoriert.

Alternativ: <sup>¶</sup>

#### <span id="page-2-2"></span>**3. Seite einrichten**

```
Menü Datei – Seite einrichten – (Seitenränder)
```
Gewünschte Einstellungen vornehmen.

#### <span id="page-2-3"></span>**4. Spaltensatz einstellen**

```
Menü Format – Spalten
```
Gewünschte Einstellungen vornehmen.

Grundlegende Einstellungen auch über das Symbol **Einf** möglich.

Siehe auch Punkt 7.

# <span id="page-2-4"></span>**5. Abschnittswechsel**

Ein Abschnittswechsel oder Abschnittsumbruch teilt ein Dokument in mehrere Abschnitte ein. Jeder Abschnitt kann individuell formatiert werden. So können z.B. auf einer Seite einspaltige und mehrspaltige Abschnitte gemischt werden.

So fügt man einen Abschnittswechsel ein:

Menü Einfügen – Manueller Umbruch - Fortlaufend

Soll am Abschnittswechsel zugleich eine neue Seite beginnen wählt man

```
Menü Einfügen – Manueller Umbruch – Nächste Seite
```
# <span id="page-2-5"></span>**6. Kopfzeile und Fußzeile einrichten**

Menü Ansicht – Kopf- und Fußzeile

Gewünschte Einträge vornehmen.

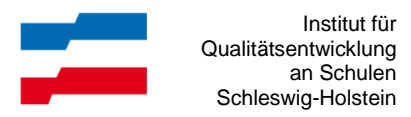

# <span id="page-3-0"></span>**7. Weitere Hinweise**

- In der Kopf- oder Fußzeile lassen sich Tabellen verwenden.
- Die Höhe der Kopf- und Fußzeilen lässt sich schnell über die eingeblendeten Lineale einstellen.

```
Menü Ansicht – Lineale aktivieren
```
Mit gedrückter linker Maustaste die Randgröße verändern

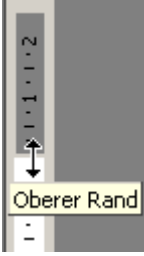

 Einen vorhandenen Fließtext kann man schnell in mehreren Spalten setzen, indem man den gewünschten Bereich markiert und anschließend über **Eigenan**zahl einstellt.

Erforderliche Abschnittswechsel werden dabei automatisch eingefügt.

 Das Aktivieren der Silbentrennung ist bei Spaltensatz sinnvoll. Menü Extras – Sprache – Silbentrennung – Automatische Silbentrennung